# CHAPTER 5

# **Statistical landslide hazard analysis**

By: **C.J. van Westen Department of Earth Resources Surveys, International Institute for Aerospace Survey and Earth Sciences (ITC), P.O. Box 6, 7500 AA Enschede, The Netherlands. Tel: +31 53 4874263, Fax: +31 53 4874336, e-mail: WESTEN@ITC.NL**

### **Summary**

This exercise will show a method to make a hazard map based on quantitatively defined weight-values. Many different methods exist for the calculation of weightvalues. The method used here is called the *landslide index method*. A weight-value for a parameter class, such as a certain lithological unit or a certain slope class, is defined as the natural logarithm of the landslide density in the class divided by the landslide density in the entire map.

### **Getting started**

The data for this case study are stored on the ILWIS 2.1 CD-ROM in the directory d:\appguide\chap05. If you have already installed the data on your hard-disk, you should start up ILWIS and change to the subdirectory where the data files for this chapter are stored, c:\ilwis21\data\appguide\chap05. If you did not install the data for this case study yet, please run the ILWIS installation program (see ILWIS Installation Guide).

#### $\rightarrow$

- Double-click the ILWIS program icon in the ILWIS program group.
- Change the working drive and the working directory until you are in the directory c:\ilwis21\data\appguide\chap05.

Now you are ready to start the exercises for this case study.

### **5.1 Introduction**

This method is based upon the following formula:

$$
\ln W_{i} = \ln \left( \frac{\text{Densclas}}{\text{Densmap}} \right) = \ln \left( \frac{\frac{\text{Npix(Si)}}{\text{Npix(Ni)}}}{\sum_{i} \text{Npix(Si)}} \right) \tag{5.1}
$$

where,

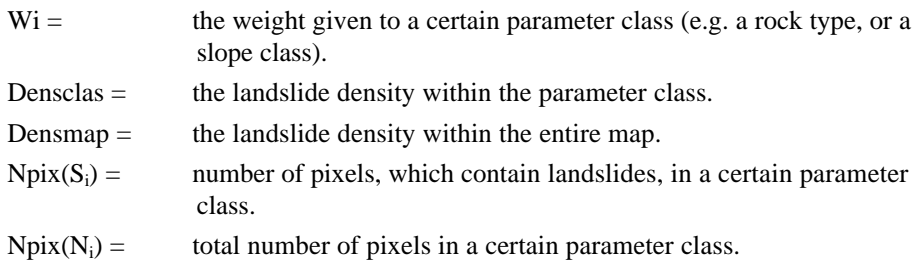

The method is based on map crossing of a landslide map with a certain parameter map. The map crossing results in a cross table, which can be used to calculate the density of landslides per parameter class. A standardization of these density values can be obtained by relating them to the overall density in the entire area. The relation can be done by division or by subtraction. In this exercise the landslide density per class is divided by the landslide density in the entire map. The natural logarithm is used to give negative weights when the landslide density is lower than normal, and positive when it is higher than normal. By combining two or more maps of weight-values a hazard map can be created. The hazard map value is obtained by simply adding the separate weight-values. An overview of the method is shown in figure 5.1.

### **5.2 Visualization of the input data**

In this exercise the landslide hazard map is made by using only two parameter maps: Geol (geology) and Slope (slope classes in classes of 10 degrees). The landslides are stored in the map Slide, which is linked to a table, containing detailed information for each landslide. The maps are from the Chinchina area in the Caldas department in Central Colombia.

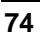

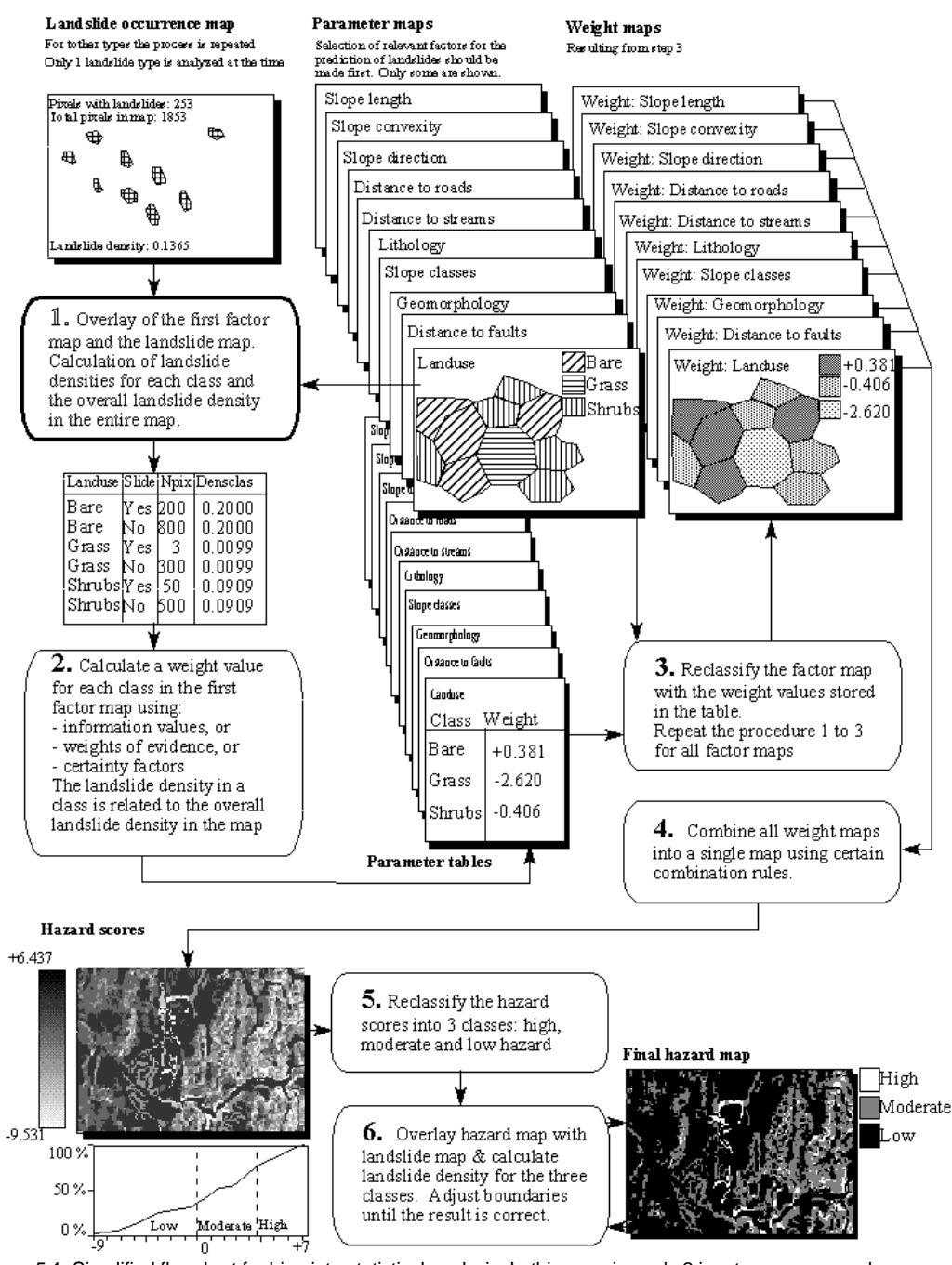

# Bivariate statistical analysis

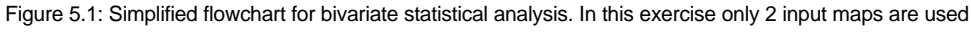

**ILWIS Applications Guide 75**

 $\mathbb{F}$ 

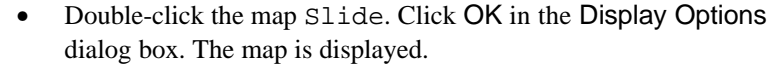

- Move through the map and press the left mouse button for information on the various units. As you can see the area outside of the landslides reveals a ? when you press the left mouse button. These areas are called *undefined*. This means that no information is stored for the non-landslide areas. The landslides themselves all have a unique code.
- Move your mouse pointer to one of the landslides and double click on it. Now the information from the table connected to the map Slide is displayed.

The map Slide has a so-called identifier domain. This means that each unit (land-slide) from this map has a unique code.

When you move the mouse pointer to one of the landslides, you will see that the attribute code is composed of two parts: first the landslide ID number is given, followed by a - and after that a six-digit code for Type, Subtype, Activity, Depth, Vegetation and Scarp.

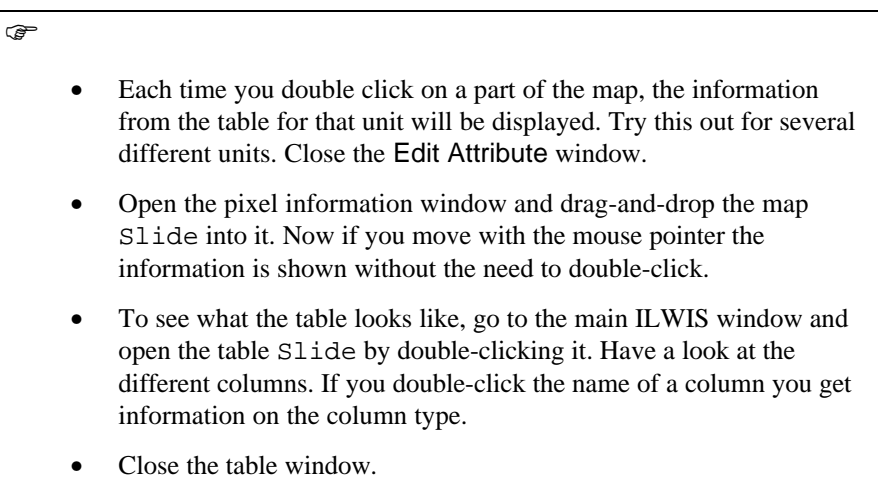

The columns Type, Subtype, Activity, Depth, Vegetation, Scarp are so-called class domain columns, in which each unit has a name. These names are defined in the domain files. The various domain items of these columns are shown in table 5.1.

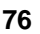

Table 5.1: List of domain items for mass movement characteristics

|              | <b>Type</b> | <b>Subtype</b> | <b>Activity</b> | Depth   | <b>Vegetation</b> | <b>Scarp</b>   |
|--------------|-------------|----------------|-----------------|---------|-------------------|----------------|
| $\mathbf{0}$ | Unknown     | Unknown        | Unknown         | Unknown | Unknown           | <b>Unknown</b> |
|              | Slide       | Rotational     | <b>Stable</b>   | Shallow | Bare              | Scarp          |
| $\mathbf{2}$ | Flowslide   | Translational  | Dormant         | Deep    | Low vegetation    | <b>Body</b>    |
| $\mathbf{3}$ | Flow        | Complex        | Active          |         | High vegetation   |                |
| 4            | Derrumbe    |                |                 |         |                   |                |
| 5            | Creep       |                |                 |         |                   |                |

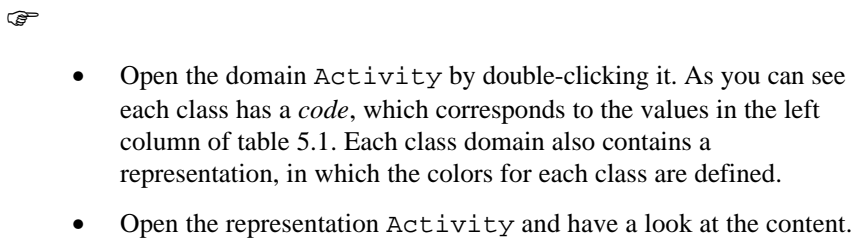

After that close the representation and the domain.

You can also display the map Slide with an attribute from its table.

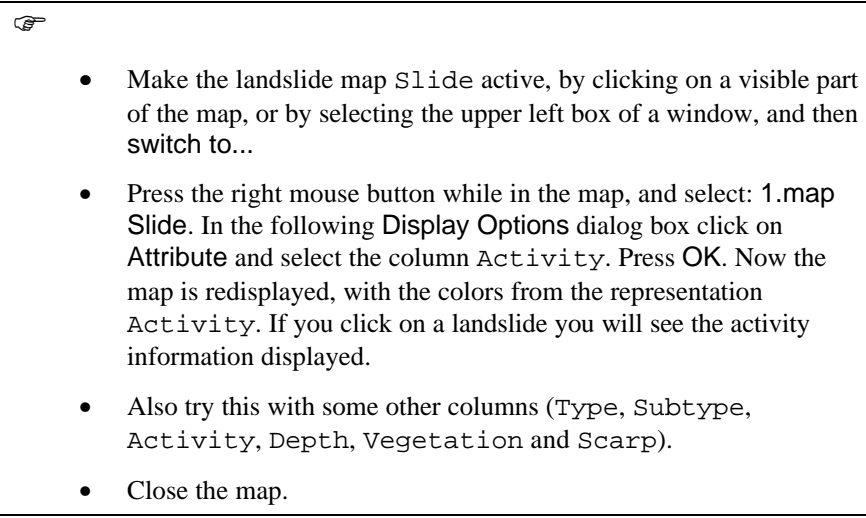

Along side the landslide map you also have two parameter maps: Geol (geological units) and Slope (slope classes). Both maps have the class domain.

 $\mathbb{F}$ 

- Open the map Geol and consult the information from the map and the accompanying table.
- Add the maps Geol and Slope to the pixel information window. When you move through the map you can simultaneously read the information from all three maps and their tables.
- Also open the map Slope and look at the content.
- Close the map windows and the pixel information window.

So far you have only been looking at the content of the maps. You will now start with the actual analysis.

# **5.3 Creating a landslide distribution map**

Previously you displayed the activities of the landslides in the study area. However, you did not actually make a new map showing these activities. This is what you will do now, by renumbering the map Slide with the attribute Activity.

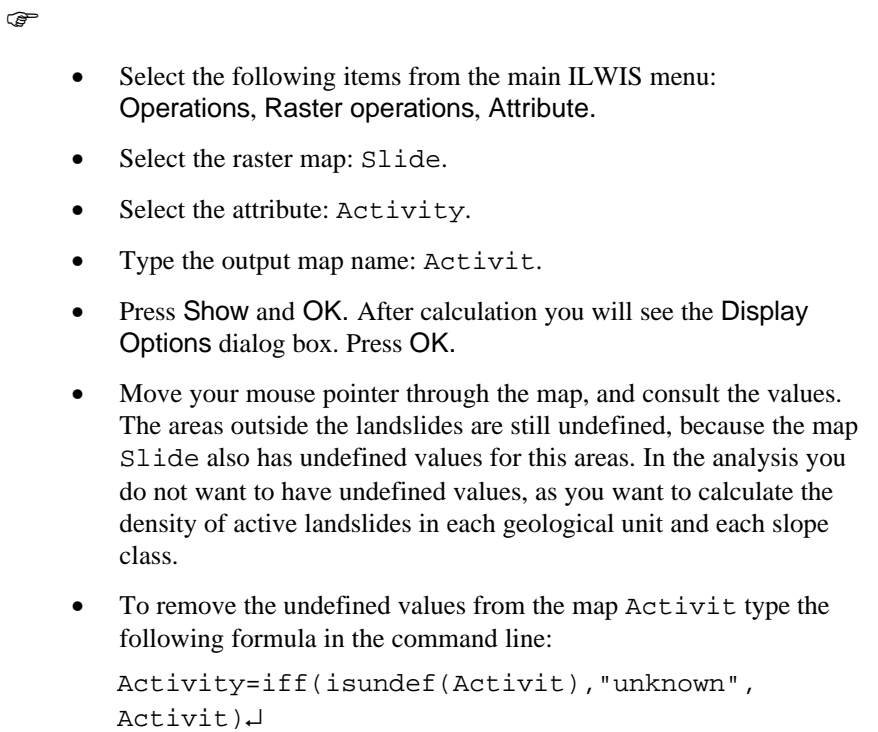

This means: if there is an undefined value in the map Activit, you replace it by the name "unknown", otherwise you keep the name from map Activit.

**C** 

• Display the map Activity and read the values from this map. Now you have the classes Active, Dormant, Stable, and Unknown.

### **5.4 Crossing the parameter maps with the landslide map**

The landslide occurrence map, showing only the activity of the landslides (Activity) can be crossed with the parameter maps. In this case the two maps Slope and Geol are selected as examples. Of course in real applications many more parameter maps should be evaluated. First the map crossings between the occurrence map and the two parameter maps have to be carried out.

 $\circledcirc$ 

- Select from the main ILWIS menu the options: Operations, Raster operations, Cross.
- Select the map Slope as the first map, the map Activity as the second map, and call the output table Actslope. Click Show and OK. Now the crossing of the two maps takes place.
- Have a look at the resulting cross table. As you can see this table contains the combinations of the classes from the map Slope and the types from the map Activity.
- Repeat the procedure for the crossing of the maps Geol and Activity. Name the output cross-table Actgeol.

Now the amount of pixels with different landslide activities in each slope class and each geological unit, has been calculated, the landslide densities can be calculated.

### **5.5 Calculating landslide densities**

After crossing the maps, the next step is to calculate density values. You will do this only for active landslides.

The cross-table is given below (table 5.2). It includes the columns that will be calculated during this exercise. Each of the calculation steps is indicated below.

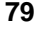

|                      |          |                | Step 1           | Step 2     | Step 3         | Step 4   | Step 5   | Step 6   | Step 7  |
|----------------------|----------|----------------|------------------|------------|----------------|----------|----------|----------|---------|
| slope                | activity | npix           | npixact          | npslopetot | npslopact      | npmaptot | npmapact | densclas | densmap |
| $0 - 10$ degrees     | Unknown  | 160964         | $\mathbf{0}$     | 168691     | 1659           | 437019   | 6887     | 0.009728 | 0.0158  |
| $0 - 10$ degrees     | Stable   | 4006           | $\mathbf{0}$     | 168691     | 1659           | 437019   | 6887     | 0.009728 | 0.0158  |
| $0 - 10$ degrees     | Dormant  | 2062           | $\Omega$         | 168691     | 1659           | 437019   | 6887     | 0.009728 | 0.0158  |
| $0 - 10$ degrees     | Active   | 1659           | 1659             | 168691     | 1659           | 437019   | 6887     | 0.009728 | 0.0158  |
| $10 - 20$ degrees    | Unknown  | 104195         | $\mathbf{0}$     | 110363     | 1283           | 437019   | 6887     | 0.011489 | 0.0158  |
| $10 - 20$ degrees    | Stable   | 2524           | $\mathbf{0}$     | 110363     | 1283           | 437019   | 6887     | 0.011489 | 0.0158  |
| $10 - 20$ degrees    | Dormant  | 2361           | $\theta$         | 110363     | 1283           | 437019   | 6887     | 0.011489 | 0.0158  |
| $10 - 20$ degrees    | Active   | 1283           | 1283             | 110363     | 1283           | 437019   | 6887     | 0.011489 | 0.0158  |
| $20 - 30$ degrees    | Unknown  | 84406          | $\mathbf{0}$     | 90429      | 2028           | 437019   | 6887     | 0.021730 | 0.0158  |
| $20 - 30$ degrees    | Stable   | 1242           | $\mathbf{0}$     | 90429      | 2028           | 437019   | 6887     | 0.021730 | 0.0158  |
| $20 - 30$ degrees    | Dormant  | 2753           | $\overline{0}$   | 90429      | 2028           | 437019   | 6887     | 0.021730 | 0.0158  |
| $20 - 30$ degrees    | Active   | 2028           | 2028             | 90429      | 2028           | 437019   | 6887     | 0.021730 | 0.0158  |
| 30 - 40 degrees      | Unknown  | 41490          | $\mathbf{0}$     | 44987      | 1320           | 437019   | 6887     | 0.029875 | 0.0158  |
| $30 - 40$ degrees    | Stable   | 1030           | $\mathbf{0}$     | 44987      | 1320           | 437019   | 6887     | 0.029875 | 0.0158  |
| $30 - 40$ degrees    | Dormant  | 1147           | $\mathbf{0}$     | 44987      | 1320           | 437019   | 6887     | 0.029875 | 0.0158  |
| $30 - 40$ degrees    | Active   | 1320           | 1320             | 44987      | 1320           | 437019   | 6887     | 0.029875 | 0.0158  |
| $40 - 50$ degrees    | Unknown  | 15085          | $\mathbf{0}$     | 16122      | 407            | 437019   | 6887     | 0.025245 | 0.0158  |
| $40 - 50$ degrees    | Stable   | 252            | $\Omega$         | 16122      | 407            | 437019   | 6887     | 0.025245 | 0.0158  |
| $40 - 50$ degrees    | Dormant  | 378            | $\mathbf{0}$     | 16122      | 407            | 437019   | 6887     | 0.025245 | 0.0158  |
| $40 - 50$ degrees    | Active   | 407            | 407              | 16122      | 407            | 437019   | 6887     | 0.025245 | 0.0158  |
| $50 - 60$ degrees    | Unknown  | 3791           | $\mathbf{0}$     | 4424       | 172            | 437019   | 6887     | 0.038879 | 0.0158  |
| $50 - 60$ degrees    | Stable   | 336            | $\mathbf{0}$     | 4424       | 172            | 437019   | 6887     | 0.038879 | 0.0158  |
| $50 -$<br>60 degrees | Dormant  | 125            | $\mathbf{0}$     | 4424       | 172            | 437019   | 6887     | 0.038879 | 0.0158  |
| $50 - 60$ degrees    | Active   | 172            | 172              | 4424       | 172            | 437019   | 6887     | 0.038879 | 0.0158  |
| $60 - 70$ degrees    | Unknown  | 832            | $\mathbf{0}$     | 857        | 18             | 437019   | 6887     | 0.021004 | 0.0158  |
| $60 - 70$ degrees    | Dormant  | $\overline{7}$ | $\overline{0}$   | 857        | 18             | 437019   | 6887     | 0.021004 | 0.0158  |
| $60 - 70$ degrees    | Active   | 18             | 18               | 857        | 18             | 437019   | 6887     | 0.021004 | 0.0158  |
| 70 - 80 degrees      | Unknown  | 593            | $\mathbf{0}$     | 594        | $\mathbf{0}$   | 437019   | 6887     | 0.000000 | 0.0158  |
| $70 - 80$ degrees    | Dormant  |                | $\boldsymbol{0}$ | 594        | $\mathbf{0}$   | 437019   | 6887     | 0.000000 | 0.0158  |
| 80 - 90 degrees      | Unknown  | 552            | $\mathbf{0}$     | 552        | $\overline{0}$ | 437019   | 6887     | 0.000000 | 0.0158  |

Table 5.2: The cross table resulting from the combination of the map Slope and Activity. The resulting columns of the different steps in the exercise are also shown

 $\mathbb{F}$ 

• Make sure that the cross-table Actslope is active.

**Step 1**: Create a column in which only the active landslide are indicated by typing the following formula on the command line of the table window:

Npixact=iff(Activity="Active",npix,0)↵

You do this in order to calculate for each slope class the number of pixels with only active landslides.

**Step 2:** Calculate the total number of pixels in each slope class. Select from the table menu: Columns, Aggregation. Select the column: Npix. Select the function Sum. Select group by column Slope. Deselect the box Output Table, and enter the output column Npsloptot. Press OK. Select a precision of 1.0.

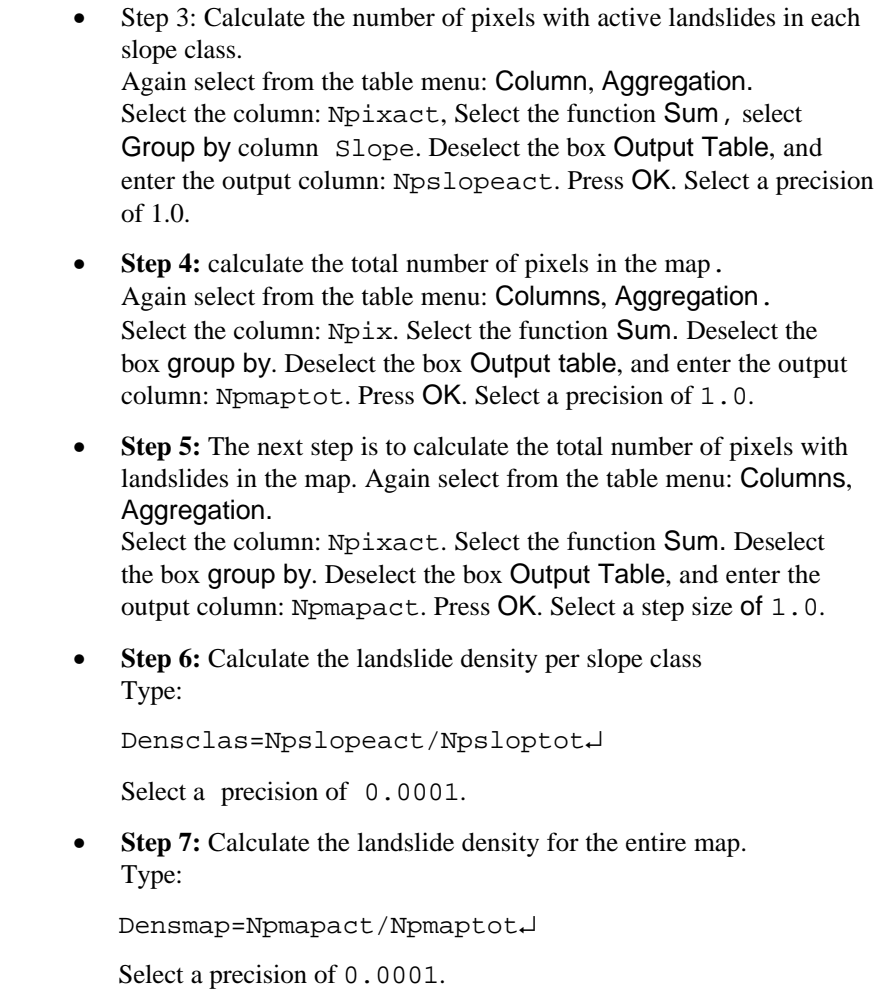

Now you have calculated all the required densities for the map slope.

 $\circledcirc$ 

• Repeat the procedure for the cross-table Actgeol. You don't have to calculate the density in the map anymore, since it is the same for both maps.

# **5.6 Calculating weight values**

The final weight-values are calculated by taking the natural logarithm of the density in the class, divided by the density in the map. With this calculation we find that the density in the entire map =  $6887/437019 = 0.01576$ .

#### **Statistical landslide hazard analysis**

Previously the calculation was done on the cross-table for the maps Slope and Active. As you could see from table 5.2, this results in many redundant values, since you only want to calculate the densities and the weights for each slope class. The result should look like table 5.3 instead, where each slope class occupies only one record. That is why you will work now with the attribute table connected to the map Slope and use table joining combined with aggregation to obtain the data from the cross table.

Table 5.3: The calculation of densities directly in the table Slope. Data is obtained from the cross table through table joining and aggregation

|                   |          |        | <b>STEP1</b> | <b>STEP 2</b> | <b>STEP 3</b> | <b>STEP4</b> | <b>STEP5</b> | STEP <sub>6</sub> | <b>STEP7</b> |
|-------------------|----------|--------|--------------|---------------|---------------|--------------|--------------|-------------------|--------------|
| slope             | activity | npix   | npixact      | npslopetot    | npslopact     | npmaptot     | npmapact     | densclas          | densmap      |
| $0 - 10$ degrees  | Unknown  | 160964 | 1659         | 168691        | 1659          | 437019       | 6887         | 0.009728          | 0.0158       |
| $10 - 20$ degrees | Unknown  | 104195 | 1283         | 110363        | 1283          | 437019       | 6887         | 0.011489          | 0.0158       |
| $20 - 30$ degrees | Unknown  | 84406  | 2028         | 90429         | 2028          | 437019       | 6887         | 0.021730          | 0.0158       |
| $30 - 40$ degrees | Unknown  | 41490  | 1320         | 44987         | 1320          | 437019       | 6887         | 0.029875          | 0.0158       |
| $40 - 50$ degrees | Unknown  | 15085  | 407          | 16122         | 407           | 437019       | 6887         | 0.025245          | 0.0158       |
| $50 - 60$ degrees | Unknown  | 3791   | 172          | 4424          | 172           | 437019       | 6887         | 0.038879          | 0.0158       |
| $60 - 70$ degrees | Unknown  | 832    | 18           | 857           | 18            | 437019       | 6887         | 0.021004          | 0.0158       |
| 70 - 80 degrees   | Unknown  | 593    | 0            | 594           | 0             | 437019       | 6887         | 0.000000          | 0.0158       |
| 80 - 90 degrees   | Unknown  | 552    | 0            | 552           |               | 437019       | 6887         | 0.000000          | 0.0158       |

 $\widehat{G}$ 

- Open the table Slope. This table contains no additional columns, except the column with the domain. Repeat the procedure from above, but now with table joining.
- **Step 2:** Calculate the total number of pixels in each slope class. Select Columns, Join. Select table Actslope. Select column: Npix. Deselect key column. Select function Sum. Select group by column Slope. Select output column Npsloptot. Press OK.
- **Step 3:** Calculate the number of pixels with active landslides in each slope class. Select Columns, Join. Select table: Actslope. Select column Npixact. Deselect key column. Select function Sum. Select group by column Slope. Select output column Npslopact. Press OK.
- **Step 6:** With both columns, you can calculate the landslide density in each slope class with the formula:

Densclas:=Npslopact/Npsloptot↵

Select a precision of 0.0001.

• If you look at the result, some classes have a density of 0. This should be adjusted, since the calculation of the weights is not possible. To adjust type the following formula:

Dclas:=iff(Densclas=0,0.00001,Densclas)↵

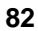

The final weight can now be calculated with the formula:

```
Weight:=ln(Dclas/0.01576)↵
```
Close the table.

Now you have calculated the weights for the map Slope.

 $\circledcirc$ Repeat the procedure for the table of the map Geol.

# **5.7 Creating the weight maps**

The weights from the table can now be used to renumber the maps.

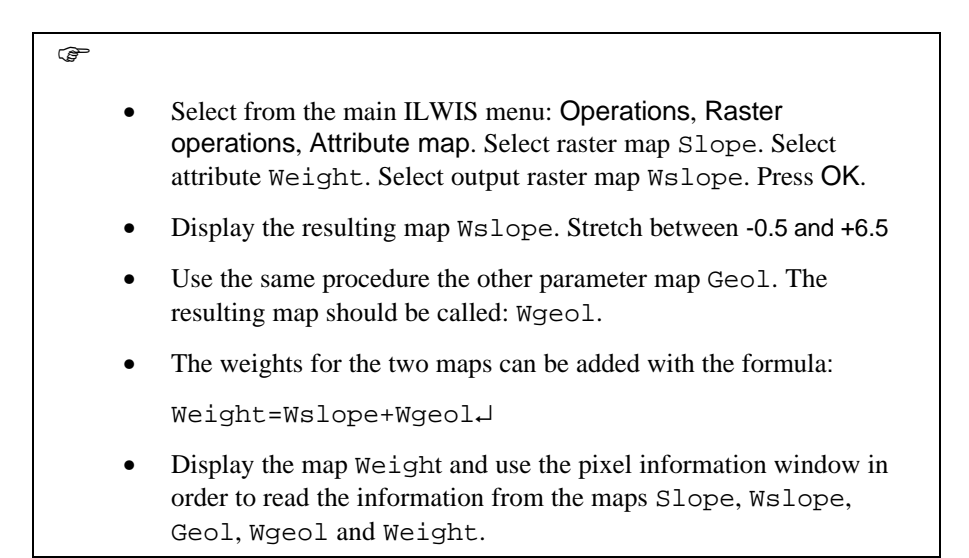

# **5.8 Classifying the Weight map into the final hazard map**

The map Weight has many values, and cannot be presented as it is as a hazard map. In order to do so we first need to classify this map in a small number of units.

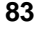

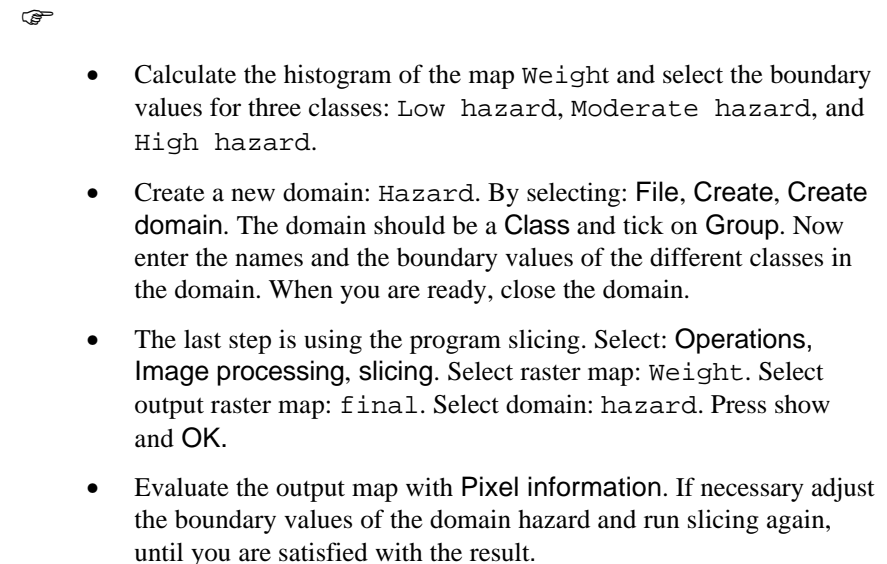

# **5.9 Additional exercise**

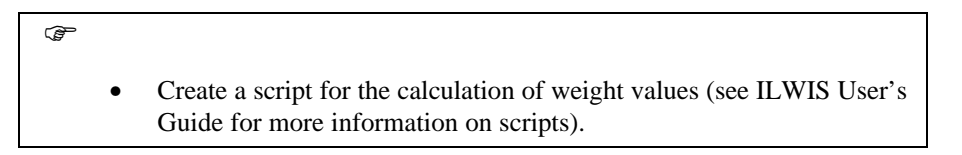

# **References**

- Naranjo, J.L., van Westen, C.J. and Soeters, R. (1994). Evaluating the use of training areas in bivariate statistical landslide hazard analysis- a case study in Colombia. *ITC Journal* 1994-3, pp 292-300.
- Van Westen, C.J., Van Duren, I, Kruse, H.M.G. and Terlien, M.T.J. (1993). *GISSIZ: training package for Geographic Information Systems in Slope Instability Zonation*. ITC-Publication Number 15, ITC, Enschede, The Netherlands. Volume 1: Theory, 245 pp. Volume 2: Exercises, 359 pp. 10 diskettes.
- Van Westen, C.J. (1994). GIS in landslide hazard zonation: a review, with examples from the Andes of Colombia. In: Price, M. and Heywood, I. (eds.), *Mountain Environments and Geographic Information Systems*. Taylor & Francis, Basingstoke, U.K. pp 135-165.

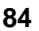